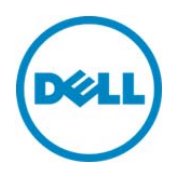

# Configuring VLAN Settings in Lifecycle Controller for Dell PowerEdge Servers

This Dell Technical White Paper provides detailed information about configuring VLAN settings on a network port using Lifecycle Controller on the Dell 12th generation servers and later versions.

Dell Engineering October 2013

Sanjeev Nayaka

Raghavendra Venkataramudu

### Revisions

1 Configuring VLAN Settings in Lifecycle Controller for Dell PowerEdge Servers

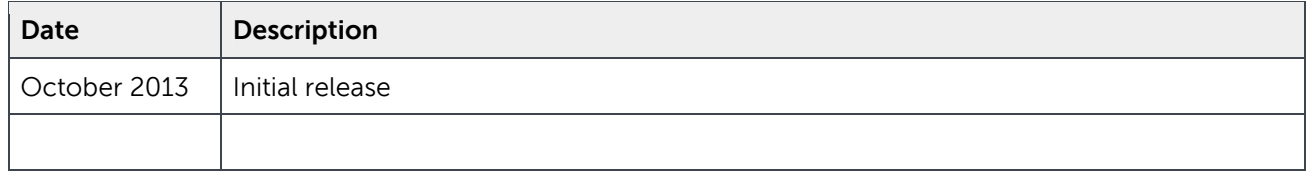

THIS WHITE PAPER IS FOR INFORMATIONAL PURPOSES ONLY, AND MAY CONTAIN TYPOGRAPHICAL ERRORS AND TECHNICAL INACCURACIES. THE CONTENT IS PROVIDED AS-IS, WITHOUT EXPRESS OR IMPLIED WARRANTIES OF ANY KIND.

© 2013 Dell Inc. All rights reserved. Reproduction of this material in any manner whatsoever without the express written permission of Dell Inc. is strictly forbidden. For more information, contact Dell.

Dell, the DELL logo, and the DELL badge are trademarks of Dell Inc. Symantec, NetBackup, and Backup Exec are trademarks of Symantec Corporation in the U.S. and other countries. Microsoft, Windows, and Windows Server are registered trademarks of Microsoft Corporation in the United States and/or other countries. Other trademarks and trade names may be used in this document to refer to either the entities claiming the marks and names or their products. Dell disclaims any proprietary interest in the marks and names of others.

Performance of network reference architectures discussed in this document may vary with differing deployment conditions, network loads, and the like. Third party products may be included in reference architectures for the convenience of the reader. Inclusion of such third-party products does not necessarily constitute Dell's recommendation of those products. Please consult your Dell representative for additional information. Trademarks used in this text:

Dell™, the Dell logo, Dell Boomi™, Dell Precision™ ,OptiPlex™, Latitude™, PowerEdge™, PowerVault™, PowerConnect™, OpenManage™, EqualLogic™, Compellent™, KACE™, FlexAddress™, Force10™ and Vostro™ are trademarks of Dell Inc. Other Dell trademarks may be used in this document. Cisco Nexus®, Cisco MDS®, Cisco NX-0S®, and other Cisco Catalyst® are registered trademarks of Cisco System Inc. EMC VNX®, and EMC Unisphere® are registered trademarks of EMC Corporation. Intel®, Pentium®, Xeon®, Core® and Celeron® are registered trademarks of Intel Corporation in the U.S. and other countries. AMD<sup>®</sup> is a registered trademark and AMD Opteron™, AMD Phenom™ and AMD Sempron™ are trademarks of Advanced Micro Devices, Inc. Microsoft®, Windows®, Windows Server<sup>®</sup>, Internet Explorer<sup>®</sup>, MS-DOS<sup>®</sup>, Windows Vista<sup>®</sup> and Active Directory<sup>®</sup> are either trademarks or registered trademarks of Microsoft Corporation in the United States and/or other countries. Red Hat® and Red Hat® Enterprise Linux<sup>®</sup> are registered trademarks of Red Hat, Inc. in the United States and/or other countries. Novell<sup>®</sup> and SUSE<sup>®</sup> are registered trademarks of Novell Inc. in the United States and other countries. Oracle® is a registered trademark of Oracle Corporation and/or its affiliates. Citrix®, Xen®, XenServer® and XenMotion® are either registered trademarks or trademarks of Citrix Systems, Inc. in the United States and/or other countries. VMware®, Virtual SMP®, vMotion®, vCenter® and vSphere® are registered trademarks or trademarks of VMware, Inc. in the United States or other countries. IBM® is a registered trademark of International Business Machines Corporation. Broadcom® and NetXtreme® are registered trademarks of Broadcom Corporation. Qlogic is a registered trademark of QLogic Corporation. Other trademarks and trade names may be used in this document to refer to either the entities claiming the marks and/or names or their products and are the property of their respective owners. Dell disclaims proprietary interest in the marks and names of others.

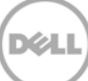

## Contents

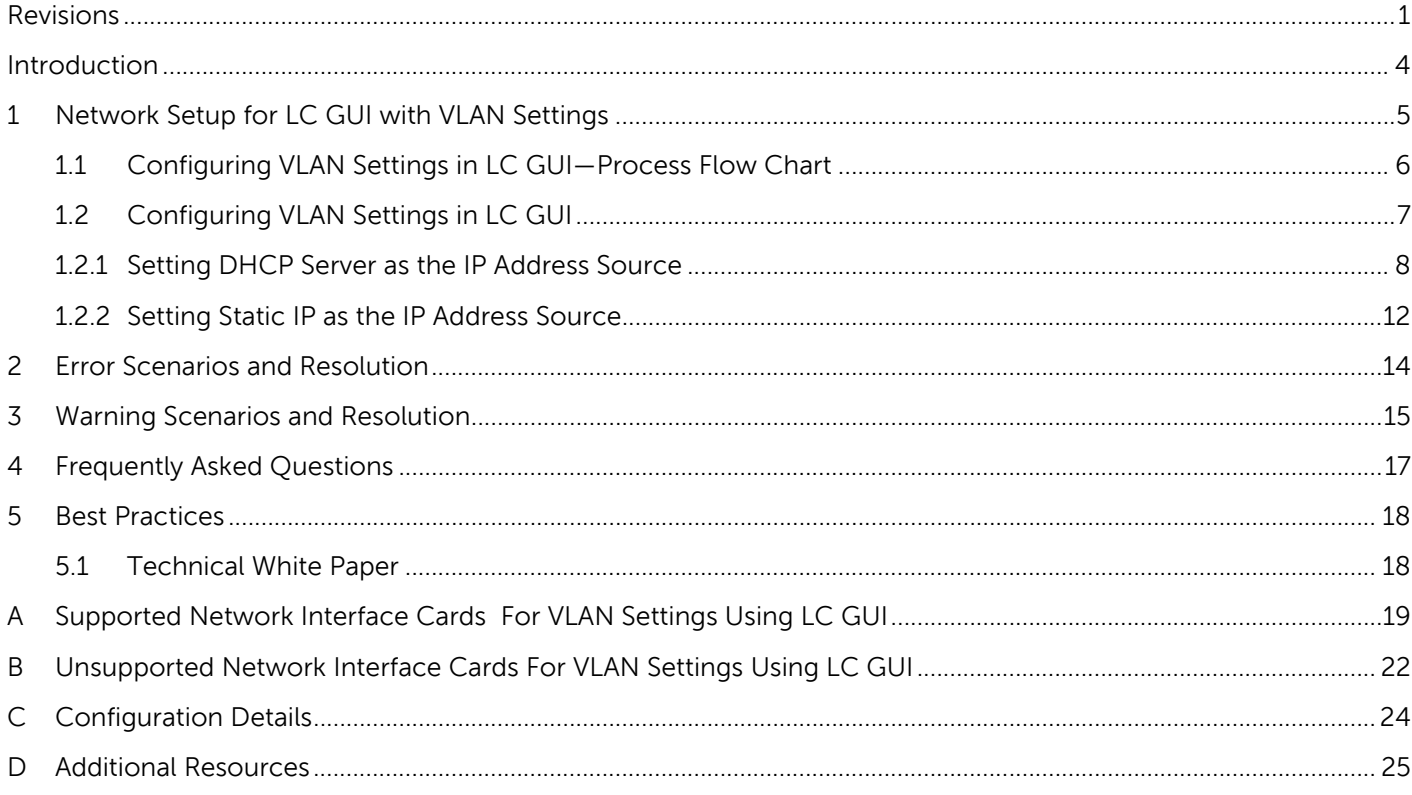

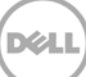

### Introduction

This document provides information about setting up and configuring VLAN settings on a Network Port using Lifecycle Controller on the 12th generation servers of Dell to the users.

The VLAN Tagging implementation is based on IEEE 802.1Q. Lifecycle Controller supports the static VLANs which are port-based. It supports the VLAN IDs 1-4094 and the Priority 0-7. The scope of VLAN Settings explained in this white paper is limited to the Lifecycle Controller.

The VLAN settings can be configured to network port to perform various network operations that are supported by Lifecycle Controller such as firmware updates using FTP, Export Lifecycle Log or Hardware Inventory, perform backup and restore to the network share such as NFS and CIFS or configure a DHCP IP address.

For more information about the Lifecycle Controller and supported features, refer to Lifecycle Controller2 1.3 User's Guide available at dell.com/support/manuals.

**Note**: For the list of the supported and unsupported network cards, refer to Appendix A and Appendix B later in this white paper.

**Note**: The VLAN settings feature is supported only on the Dell 12<sup>th</sup> generation servers and later versions.

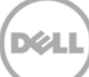

### 1 Network Setup for LC GUI with VLAN Settings

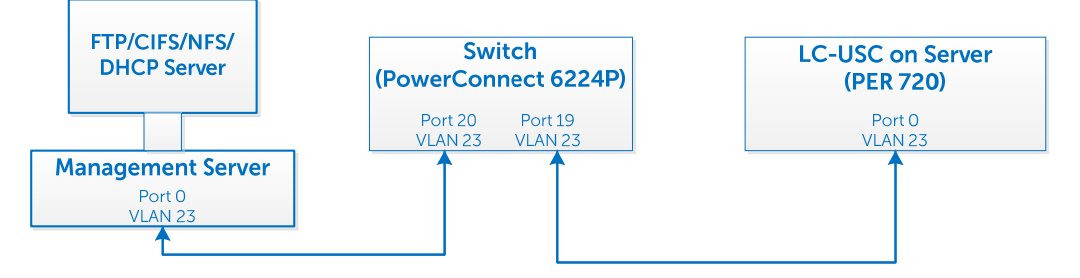

#### Figure 1 VLAN setup to use network features from LC GUI

As shown in the flow diagram here, you can select a Server Management domain for the Server Management activities on the Dell PowerEdge servers. This can be achieved by using a VLAN, where the management ports can be configured to operate with a particular VLAN ID. This provides an additional security to the system management activities.

The Server Management software supported by the Dell PowerEdge servers such as iDRAC and Lifecycle Controller can be accessed through the network, or a network is needed to perform various Server Management activities. With a dedicated VLAN setup, you can configure all the Managed Server Network ports to operate with a particular VLAN ID.

In the context of Lifecycle Controller, there are several network-dependent features that require DHCP /NFS/CIFS/FTP servers for the network operations. All these servers can be configured to operate with a specific VLAN ID dedicated for the Server Management. In Lifecycle Controller, system network port is used for the network operations, which include Onboard LOMs and add-on cards.

A list of network features supported by LC GUI and the navigation path to each page are listed here:

- 1. To export the lifecycle log to a Network Share such as a CIFS or NFS, in the left pane click **LifeCycle Log**, and then click **Export LifeCycle Log**,
- 2. To update the feature, and allow you to provide the FTP site, or the Network Share such as CIFS or NFS at the source location, in the left pane click **Firmware Update**, and then click **Launch Firmware Update**,

**Note**: To perform firmware updates of different components, store the firmware DUPs at appropriate locations.

- 3. To allow you to export the Hardware Inventory files or Factory-Shipped Inventory file to a CIFS or NFS share, in the left pane click **Hardware Configuration**, click **Hardware Inventory**, and then click **Export Hardware Inventory** or **Factory Shipped Inventory**.
- 4. To allow the you to import server profile from either CIFS or NFS share, in the left pane click **Platform Restore**, and then click **Import Server Profile**.

For more information about the earlier mentioned features, and additional features supported by the Lifecycle Controller, refer to the Lifecycle Controller1.3 User's Guide available at dell.com/support/manuals.

### 1.1 Configuring VLAN Settings in LC GUI—Process Flow Chart

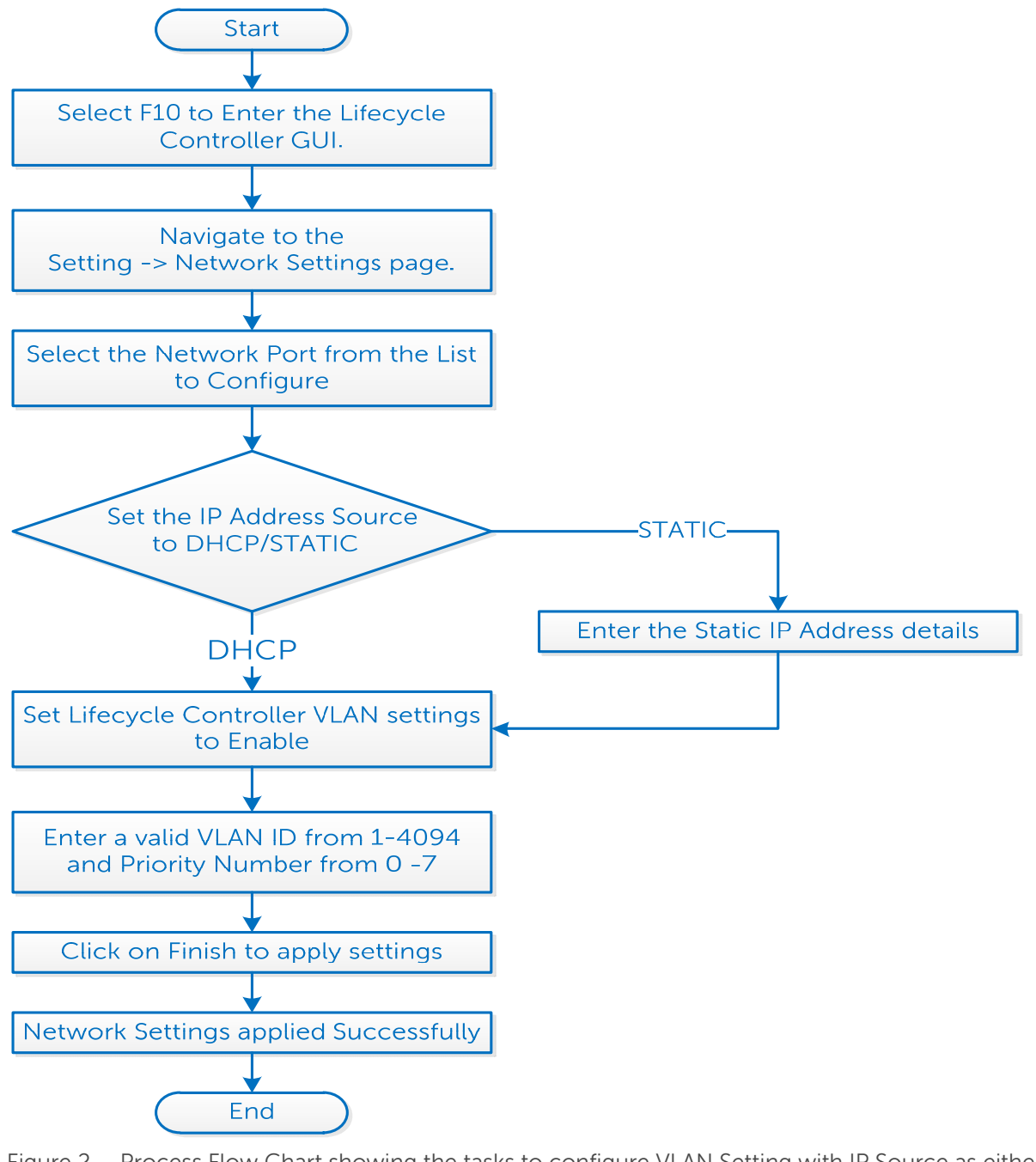

Figure 2 Process Flow Chart showing the tasks to configure VLAN Setting with IP Source as either DHCP or Static

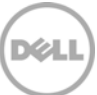

### 1.2 Configuring VLAN Settings in LC GUI

1. To start **Lifecycle Controller**, press **<F10>** during POST.

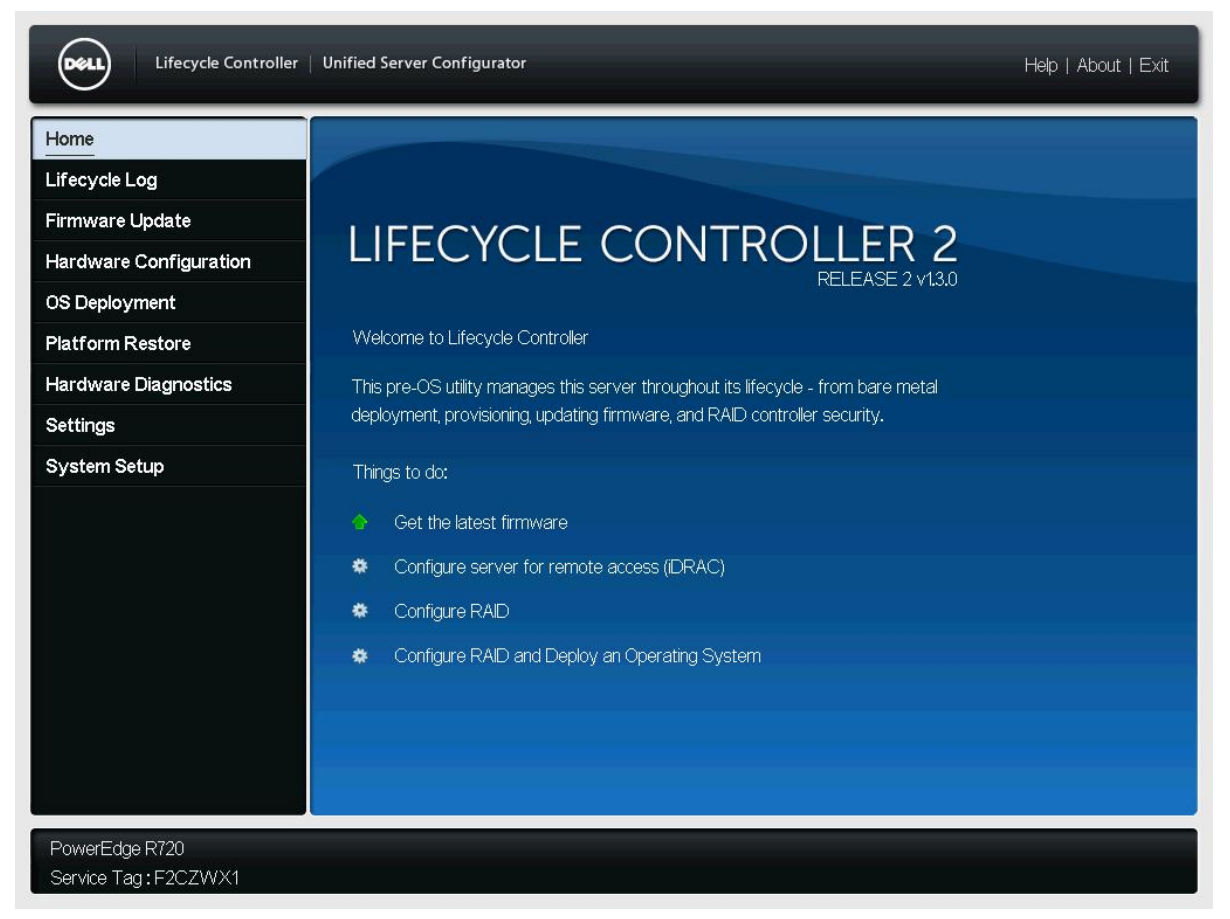

Figure 3 Lifecycle Controller Home page

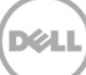

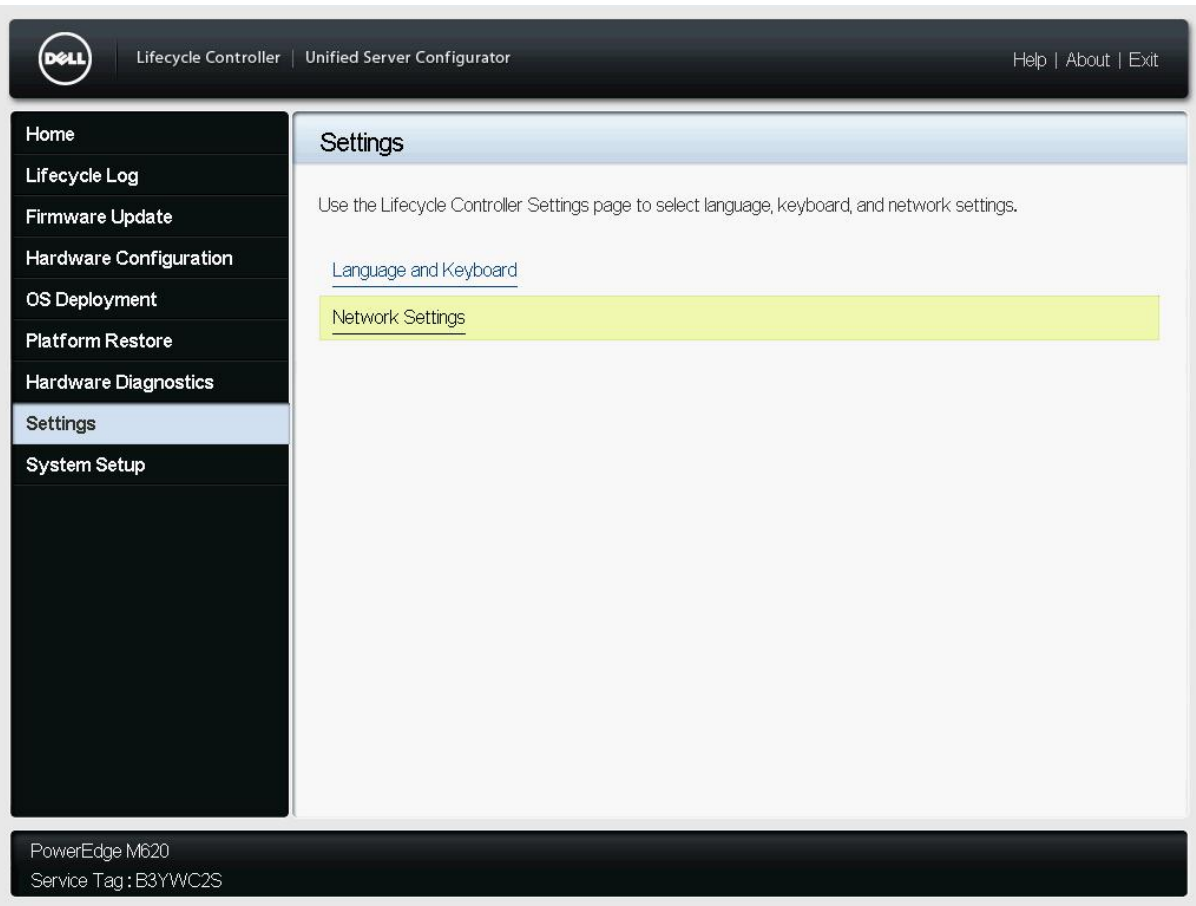

2. In the left pane, click **Settings**, and then click **Network Settings**.

Figure 4 LC GUI Settings Page

### 1.2.1 Setting DHCP Server as the IP Address Source

- 1. From the **NIC Card** drop-down menu, select a NIC card.
- 2. From the **IP Address** drop-down menu, select **DHCP**.
- 3. To type a priority level and VLAN ID within the specified value, under **Lifecycle Controller VLAN Settings**, select **Enable**.

**Note**: Make sure network cable is connected to a NIC card which is selected for VLAN settings.

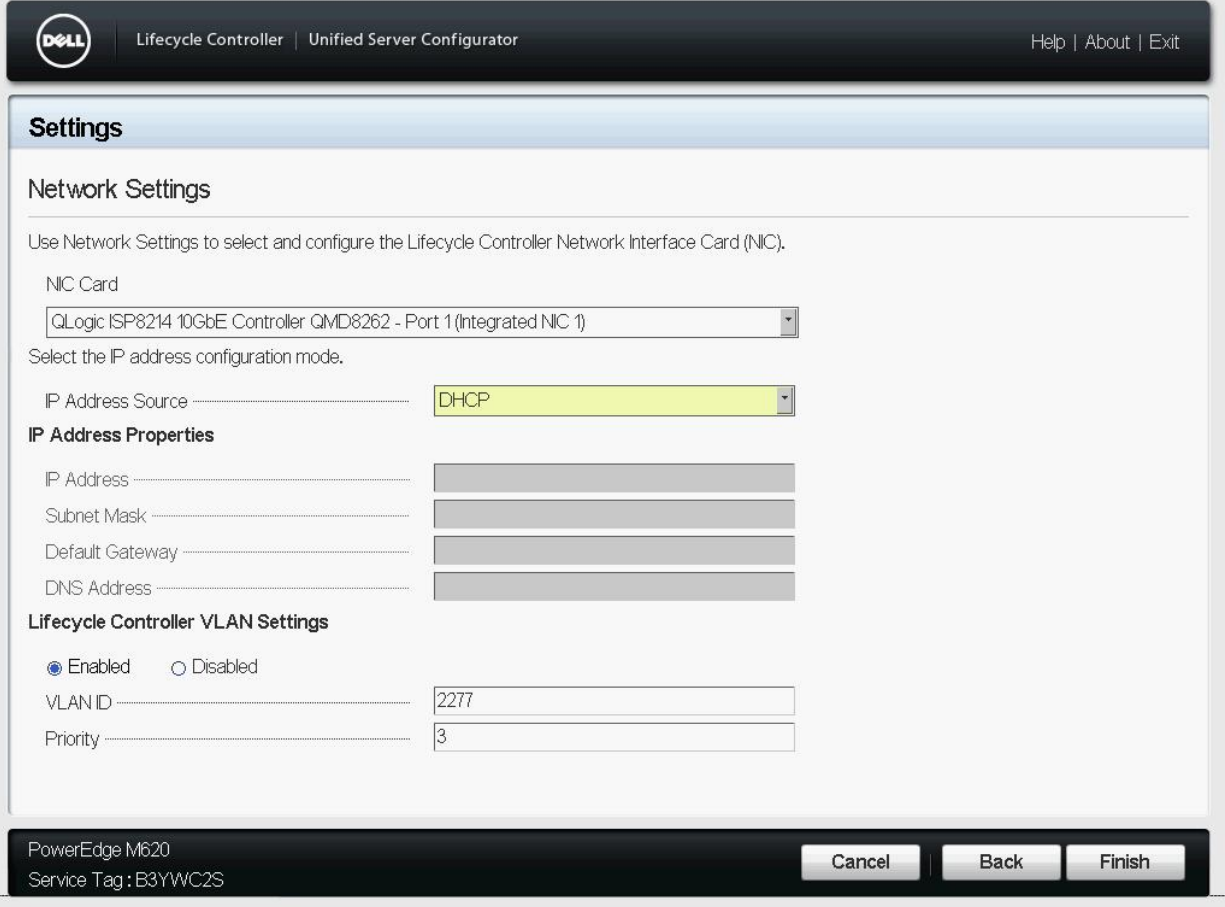

Figure 5 LC UI Network Settings Page

4. After typing appropriate information in the boxes, click **Finish**. Lifecycle Controller takes few minutes to configure the network settings. A message is displayed to indicate that the network settings are successfully updated. A sample screen shot is given here.

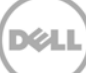

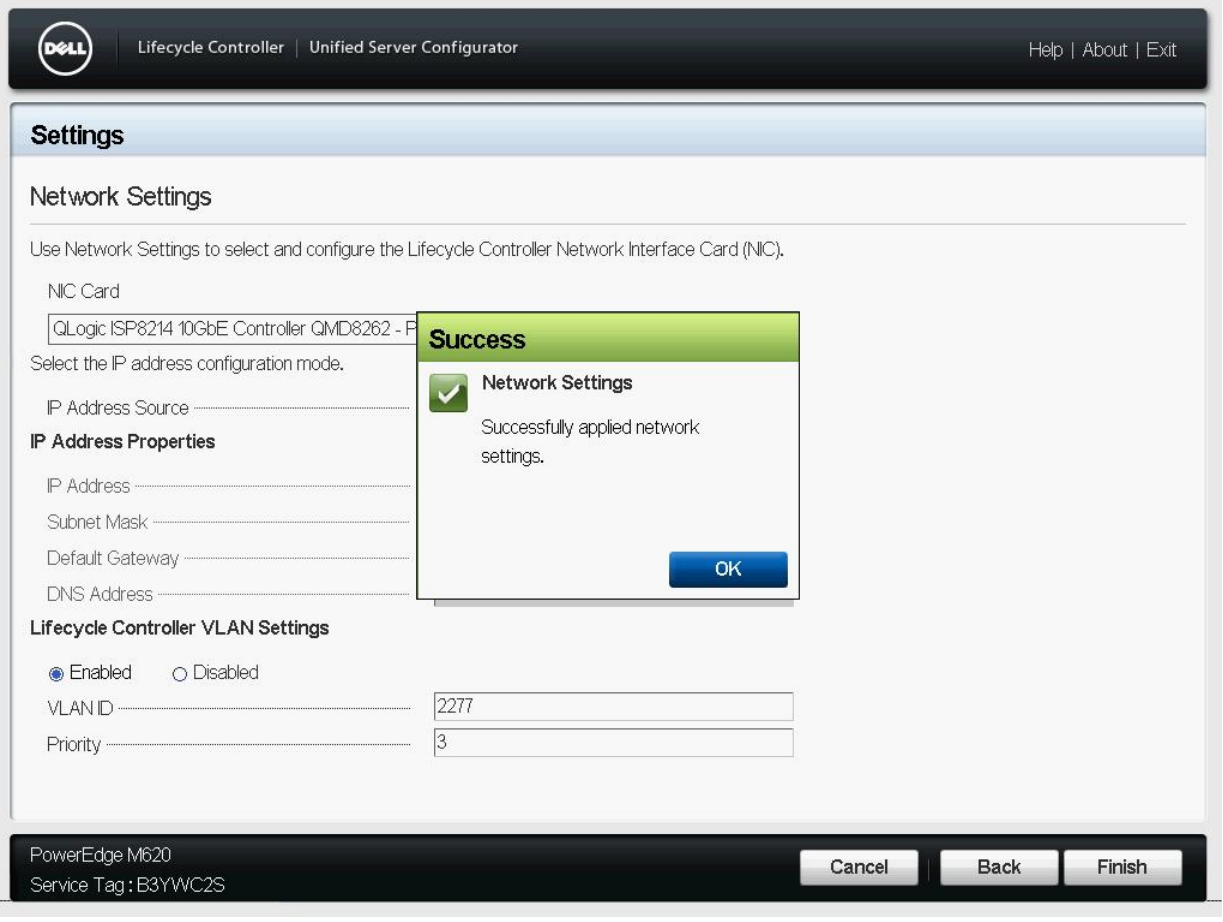

Figure 6 LC UI Network Settings success message

5. To check the IP address properties, in the left pane click **Settings**, and then click **Network Settings**.

XИ

Note: 12G servers support only the IPv4 addresses.

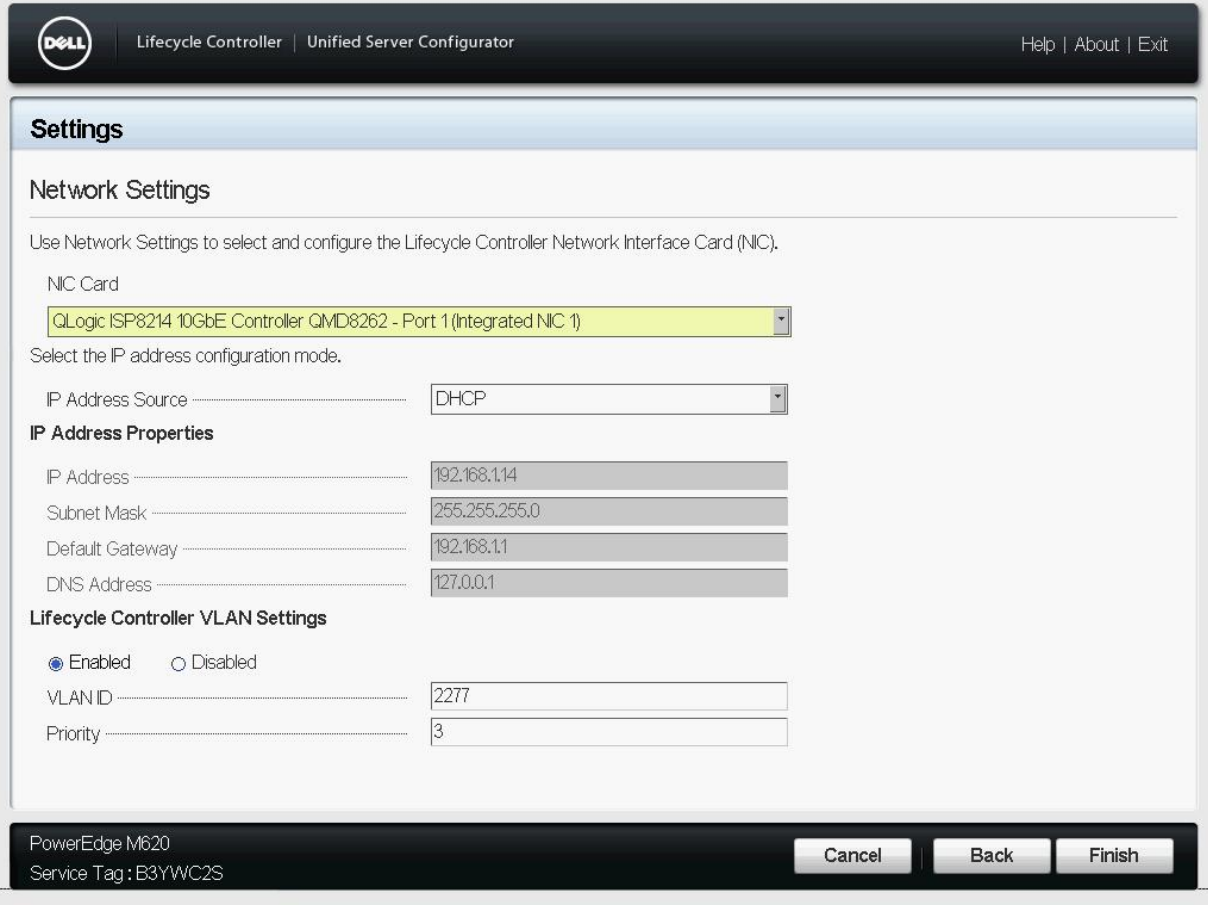

Figure 7 LC GUI Network Settings Page

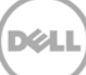

### 1.2.2 Setting Static IP as the IP Address Source

- 1. From the **NIC Card** drop-down menu, select a NIC Card.
- 2. From the **IP Address** drop-down menu, select **Static**, and then type data in the **IP Address Properties** boxes.
- 3. To type the priority level and VLAN ID within the specified value, under **Lifecycle Controller VLAN Settings**, select **Enable**.

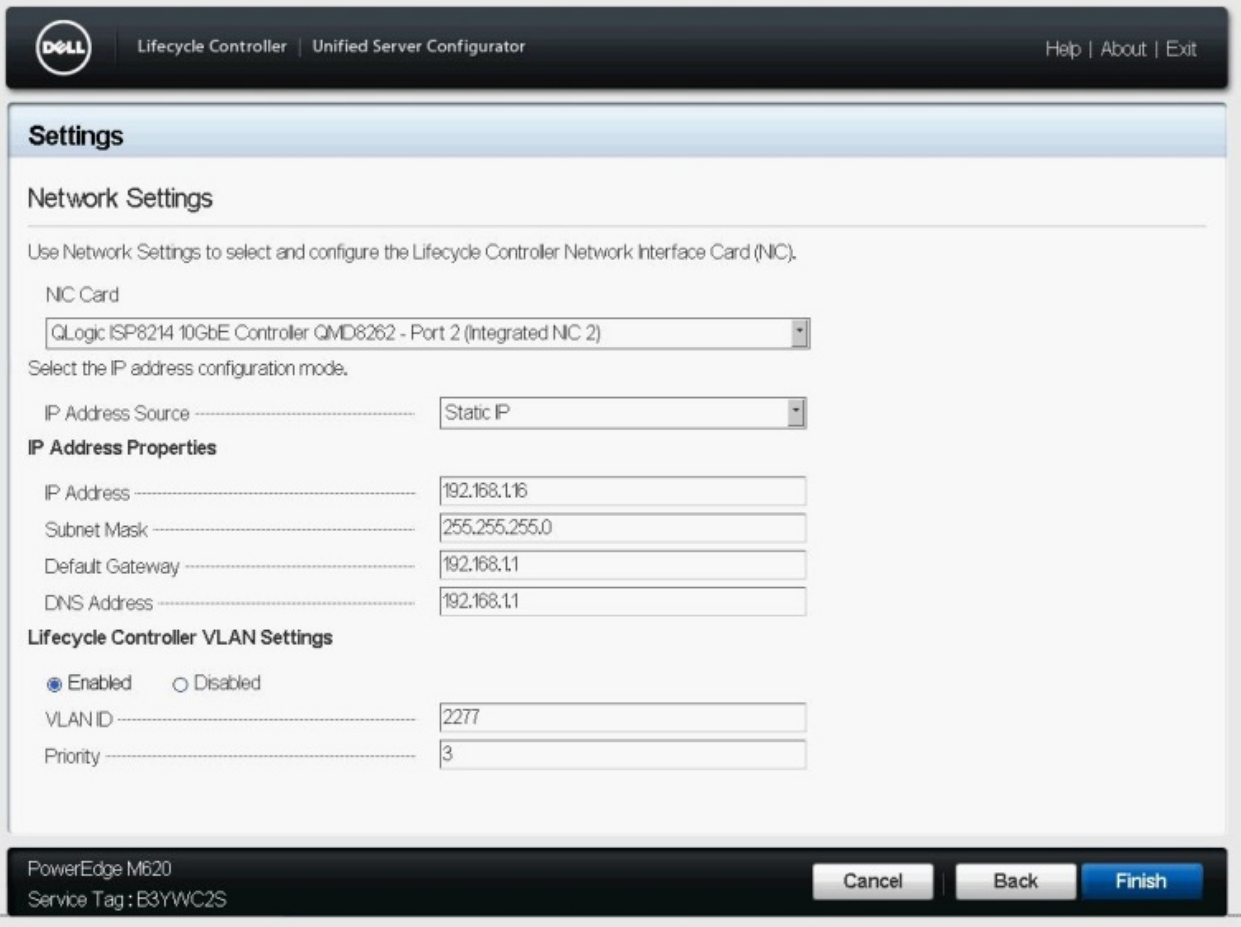

Figure 8 VLAN Settings Enabled

Note: Make sure that the network cable is connected to the NIC card that is selected for the VLAN settings.

A message is displayed to indicate that the network settings are successfully updated. A sample screen shot is given here.

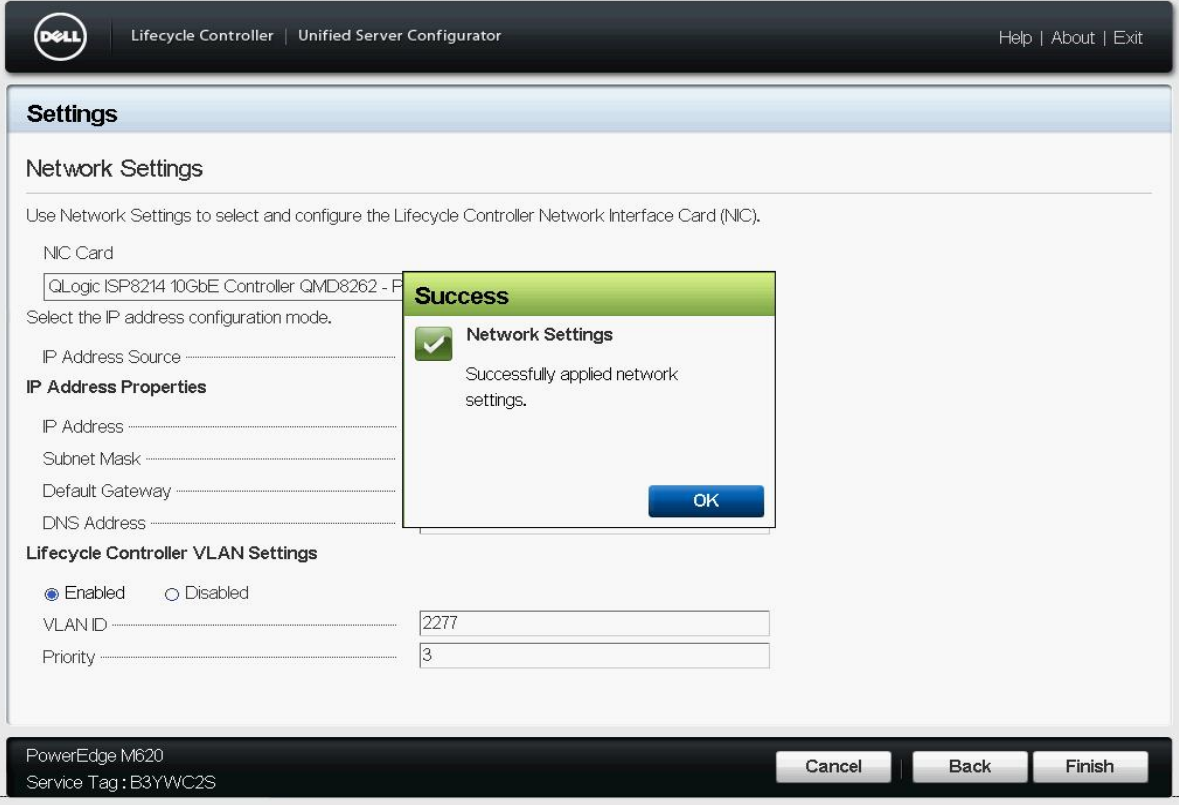

Figure 9 LC UI Network Settings success message

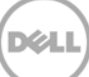

### 2 Error Scenarios and Resolution

#### *1)* LNK0005: Unable to Connect to DHCP server

**Description**: If you make sure that the network cable is connected and the network configuration settings are correct, then an error message will be displayed. A sample screen shot is given here.

#### **Solution:**

- a. Try to verify if the network cable is connected and the network configuration settings are correct. Else, retry the operation.
- b. Update the **Network Interface Controller (NIC) Card** firmware to the latest version, and then retry the operation.

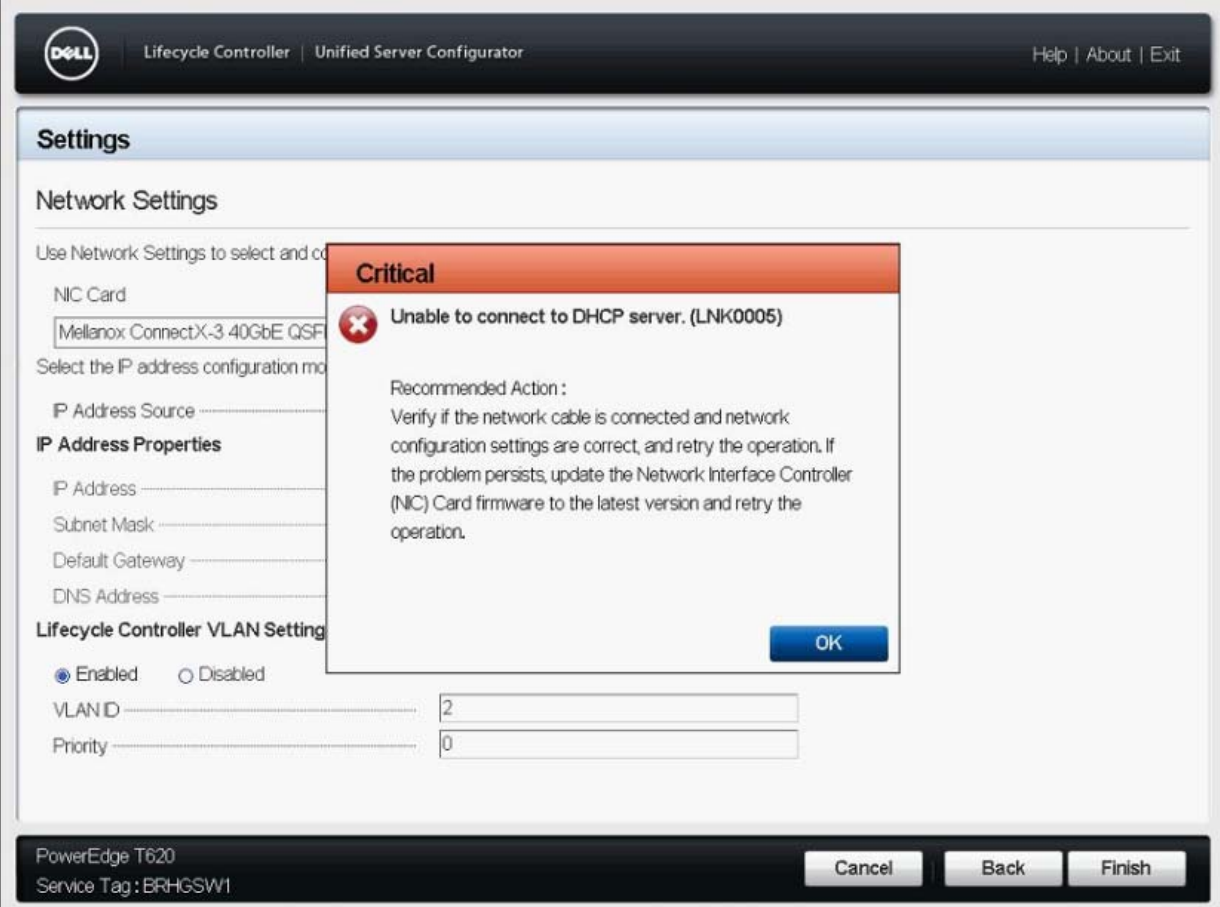

Figure 10 LC GUI network settings critical error message

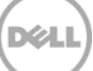

## 3 Warning Scenarios and Resolution

#### *1)* Invalid VLAN ID

**Description**: A warning message is displayed to indicate if any letters, special character,s or a value typed is not within 1–4094.

#### **Solution**:

a) Type a numeric value between 1-4094 for VLAN ID.

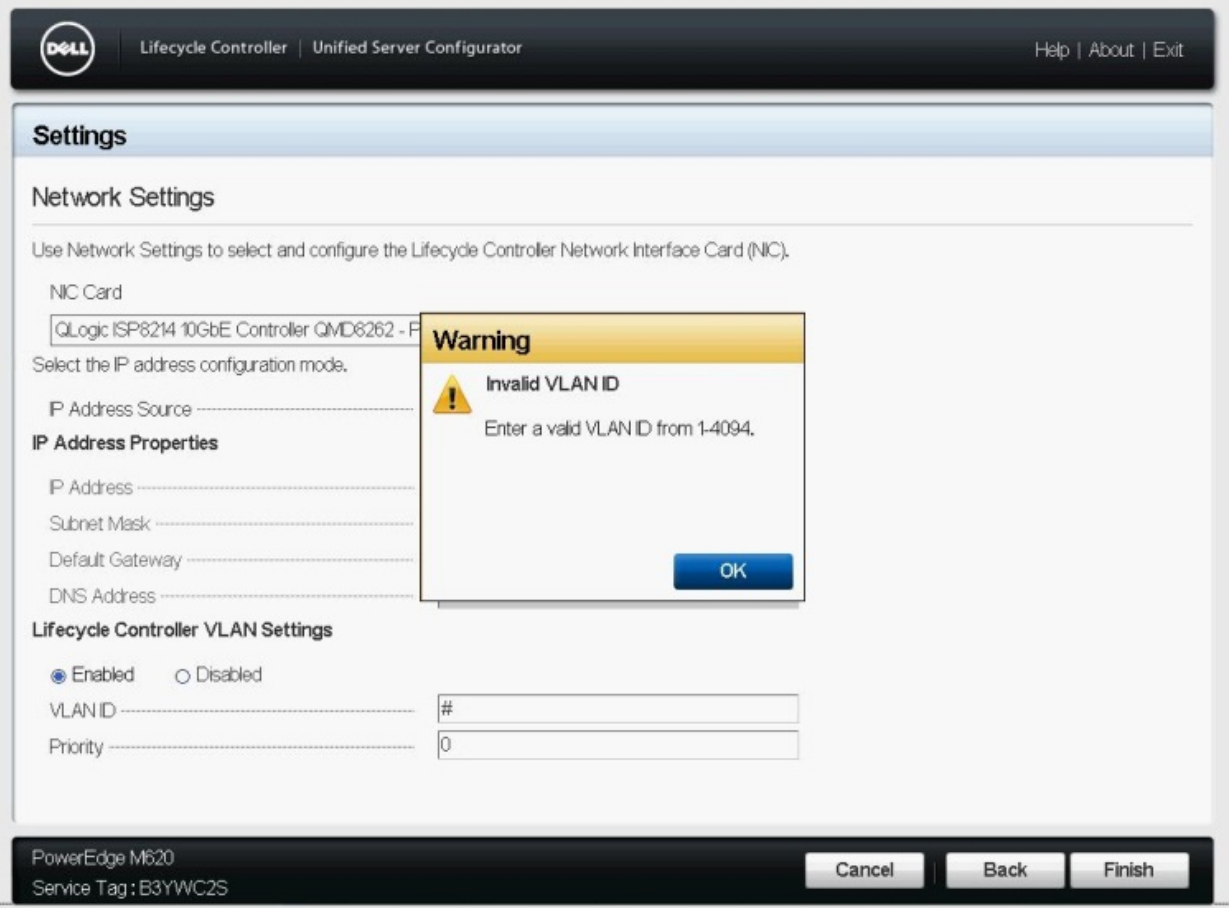

Figure 10 LC UI Network Settings invalid VLAN ID warning message

#### *2)* Invalid Priority Number

**Description**: A warning message is displayed to indicate if any letters, special characters, or a value typed is not between 0-7.

#### **Solution**:

a) Type a numeric value between 0–7 for priority number.

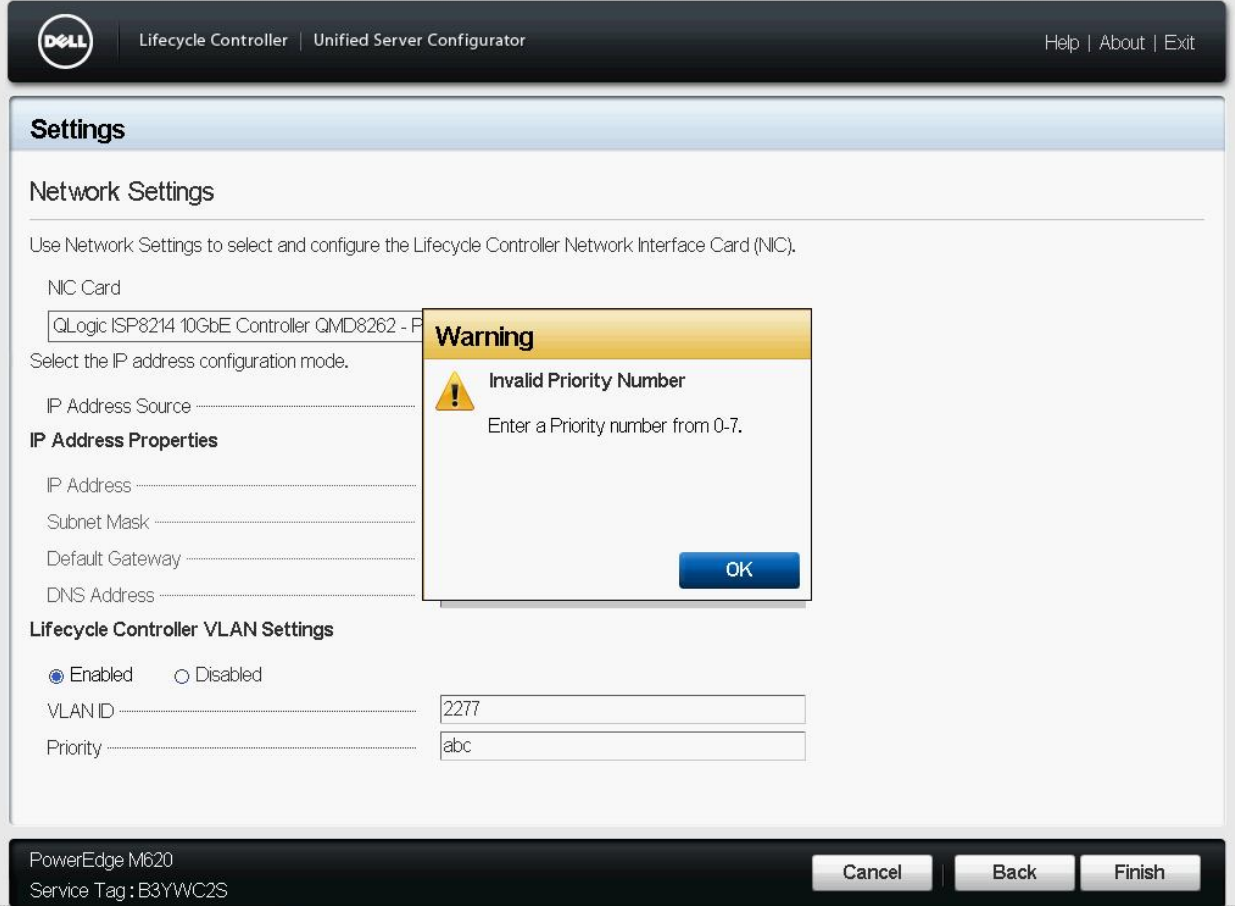

Figure 11 LC UI Network Settings invalid Priority Number warning message

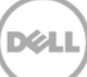

### 4 Frequently Asked Questions

#### **1. Can I use the FC Network Cards for Lifecycle Controller VLAN Settings?**

**Ans**: You cannot use the FC Network Cards.

#### **2. What are the VLAN Settings required to access the ftp.dell.com?**

**Ans**: The default VLAN Settings (VLAN ID–1 and Priority–0).

#### **3. Can I configure multiple ports and use in LC UI?**

**Ans**: The LC GUI works with the latest configured port.

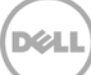

### 5 Best Practices

For recommended actions in case of any errors while configuring DHCP or STATIC Server, refer to the "Error Scenarios and resolution", "Warning Scenarios and resolution" sections in this white paper.

### 5.1 Technical White Paper

Table 1 Technical white paper definition

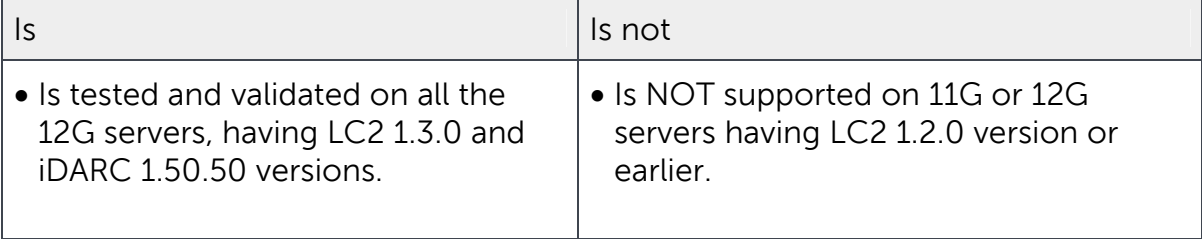

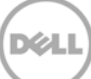

## A Supported Network Interface Cards For VLAN Settings Using LC GUI

To configure VLAN Settings, on the Lifecycle Controller page, go to **Settings Network Settings** for all the Dell supported network cards such as Broadcom, Intel, Qlogic, and Mellanox.

Note: All FC cards are not supported for VLAN Settings in LC UI such as Brocade, Emulex, and Qlogic.

To know the cards are either Ethernet or FC, refer to the Lifecycle Controller1.3 User's Guide available at dell.com/support/manuals.

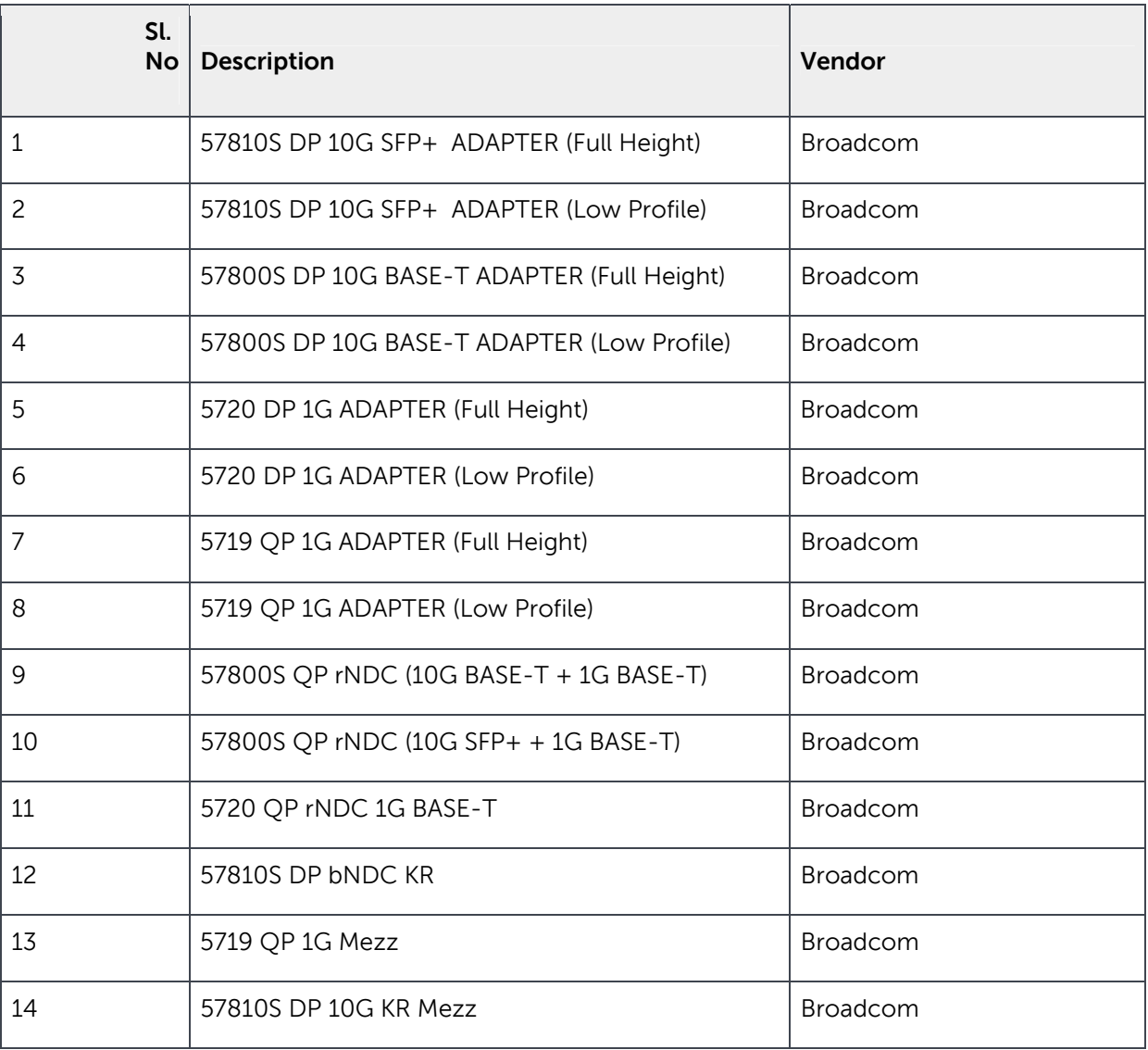

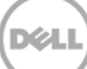

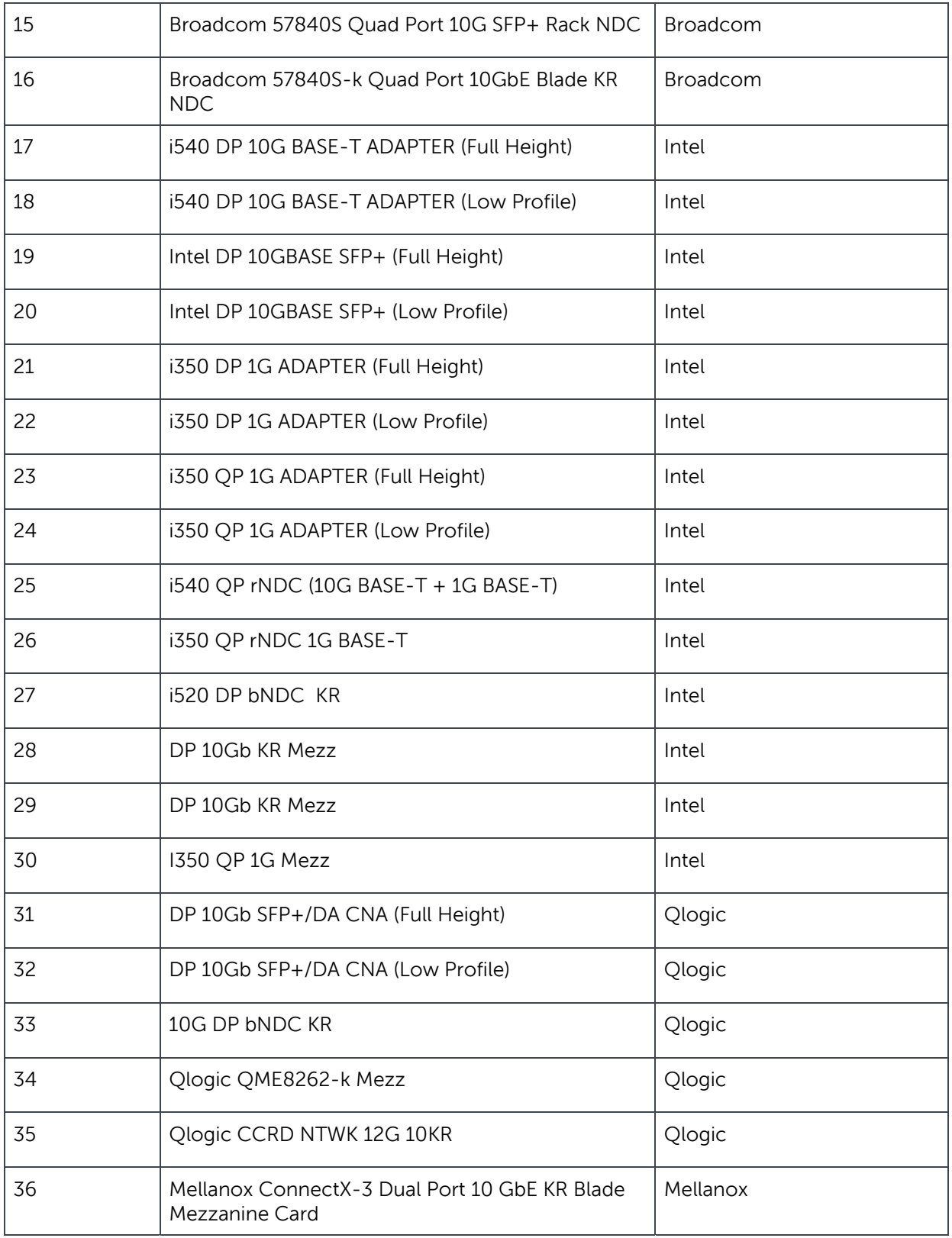

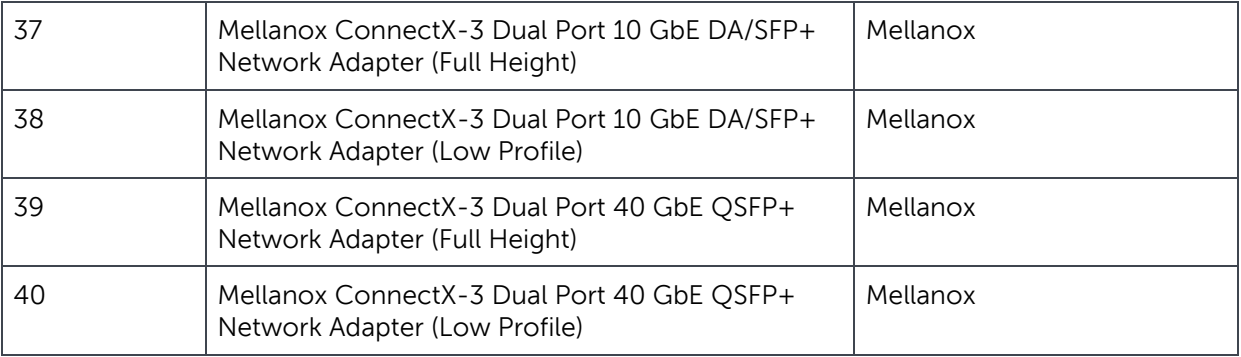

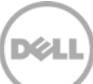

## B Unsupported Network Interface Cards For VLAN Settings Using LC GUI

To configure VLAN settings from LC GUI (as these cards are not listed on the Network Settings page) and to know the cards are either Ethernet or FC, refer to the Lifecycle Controller1.3 User's Guide available at dell.com/support/manuals.

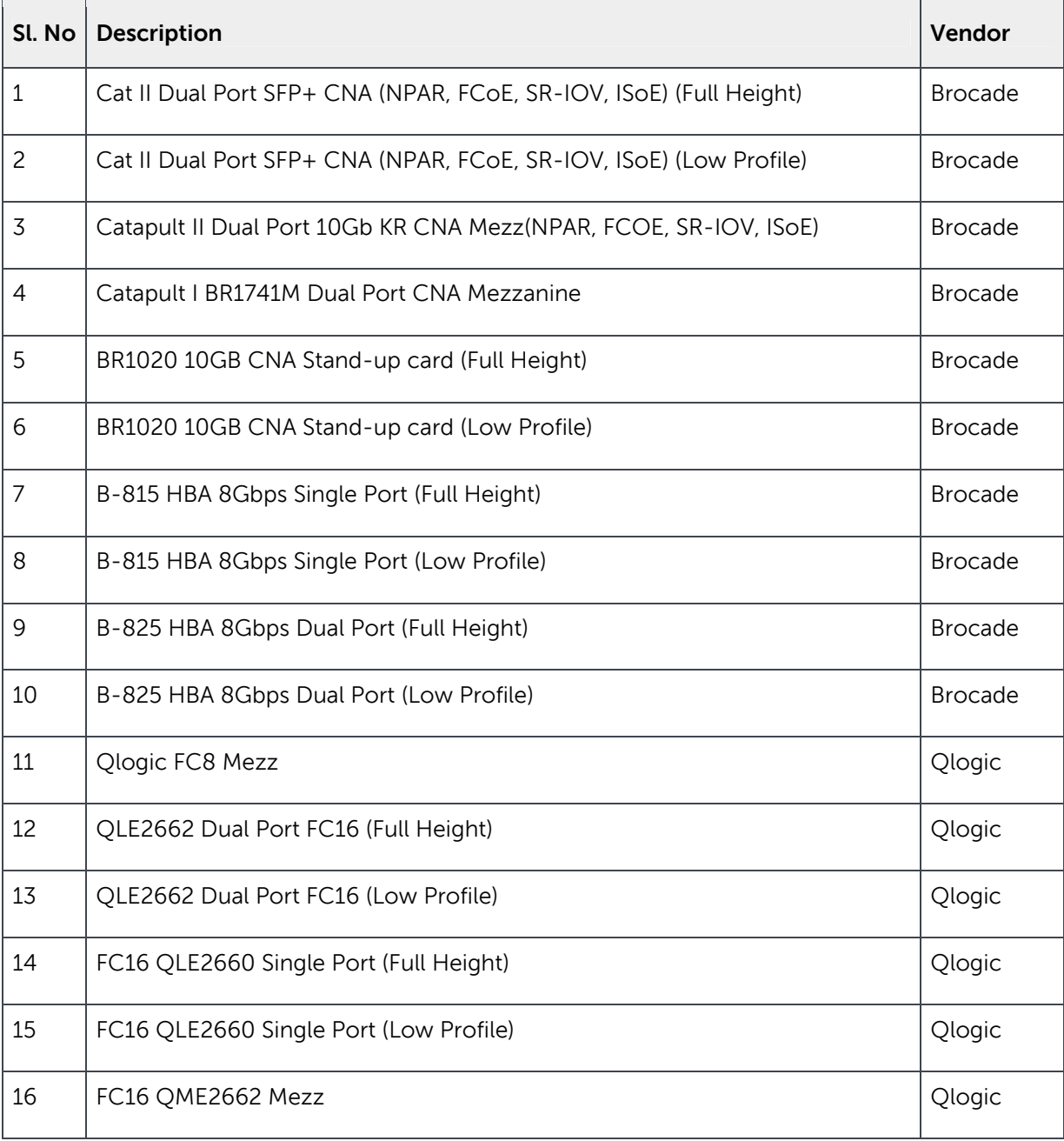

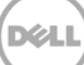

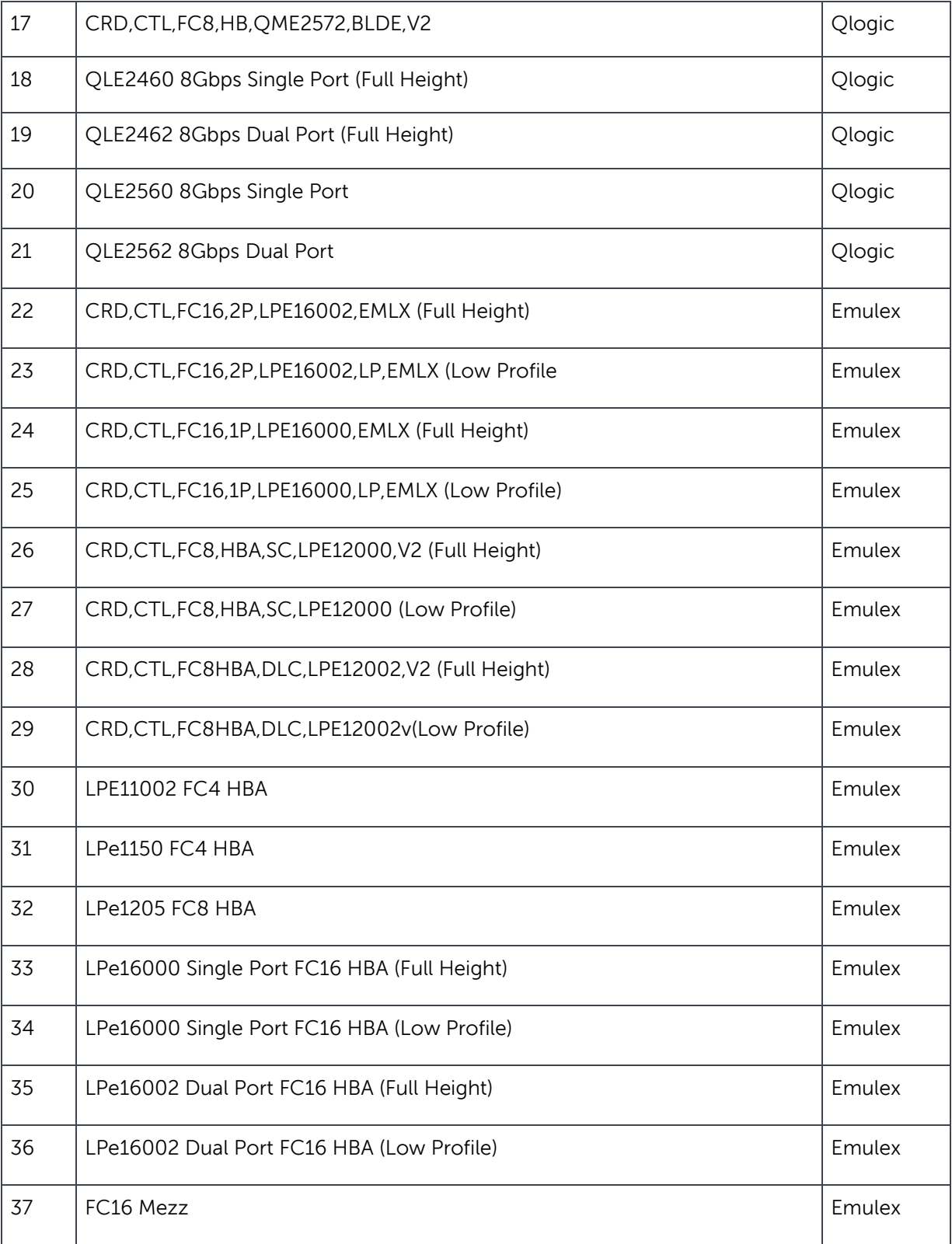

**DIALI** 

## C Configuration Details

#### Table 2 Component table

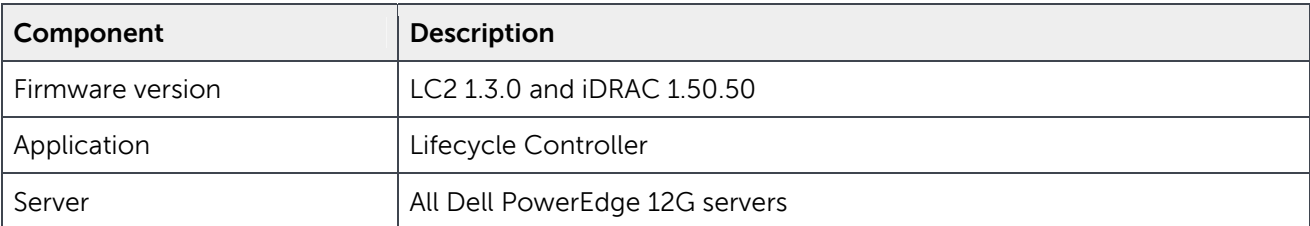

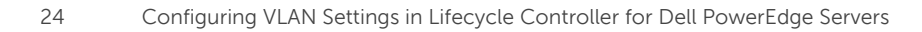

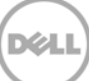

## D Additional Resources

Support.dell.com is focused on meeting your needs with proven services and support.

DellTechCenter.com is an IT Community where you can connect with Dell Customers and Dell employees for the purpose of sharing knowledge, best practices, and information about Dell products and installations.

Referenced or recommended Dell publications:

 Dell EqualLogic Configuration Guide: http://en.community.dell.com/dell-groups/dtcmedia/m/mediagallery/19852516/download.aspx

Referenced or recommended Microsoft publications:

 Microsoft SQL Server 2008: Disk Partition Alignment Best Practices for SQL Server: http://msdn.microsoft.com/en-us/library/dd758814.aspx

Referenced or recommended Dell publications:

 LifeCycle User Guide: http://en.community.dell.com/dell-groups/dtcmedia/m/mediagallery/19852516/download.aspx

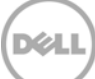